# **Finding Courses MVCC Is Offering**

Students should go to the MVCC website to get the most up-to-date information about what courses are being offered. This is a simple guide to finding that information.

### **I. GETTING STARTED:**

- 1) Start at the MVCC homepage[: www.mvcc.edu](http://www.mvcc.edu/)
- 2) Click on the **"Current Students"** tab at the top of the page
- 3) Click on the **"Academics"** navigation bar in the menu at the right of the page
- 4) Select **"Course Search"** from the drop-down menu

**\*\*You should now be on the Course Search page \*\***

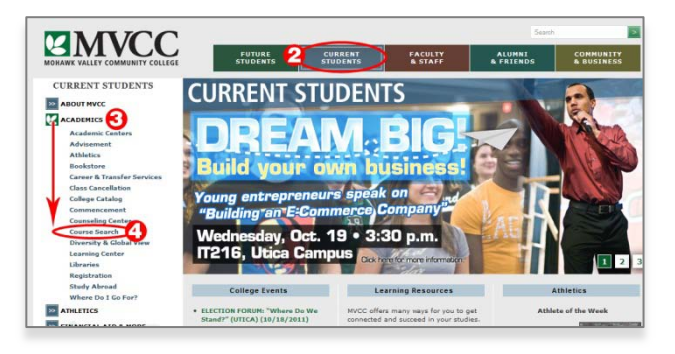

#### **II. READY TO SEARCH**

Follow these steps:

- Select **"Term"** (semester) (1)
- Select "Subject" (4)
- Click "Search" (7)

You may also narrow your search by choosing

- **"Part of Term"** (2)
- **"Campus"** (Utica, Rome, Internet, etc.) (3)
- Select "**Subject**" (4)
- Select "**Days and Times**" (5)
- "**Instructor**" (6)

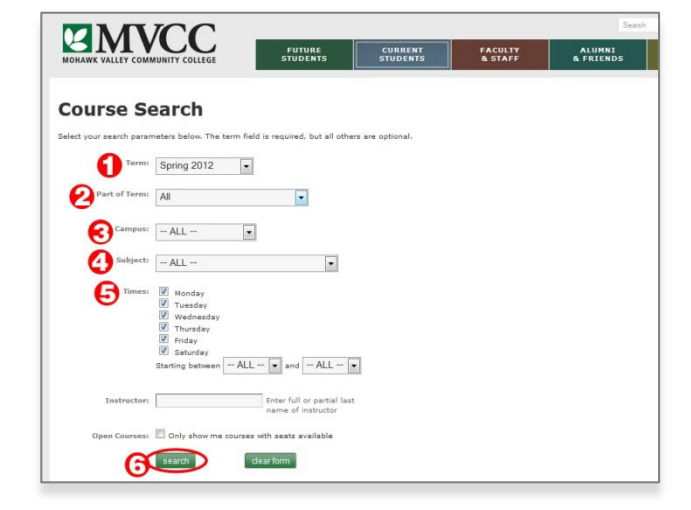

#### **III. WHAT DOES THIS TELL ME?**

You now have all the information you need to schedule your classes.

- 1) **Course Name** (e.g. PY= Psychology)
- 2) **CRN** (Five-digit Course Reference Number)
- 3) **Sec** (Section)
- 4) **Title** (e.g. Introduction to Psychology)
- 5) **Cr** (Credit Hours)
- 6) **Type** (Lecture or Lab)
- 7) **Times and Days**
- 8) **Seats Available** (Number of open seats)
- 9) **Date** (Starting and ending dates)
- 10) **Instructor**
- 11) **Campus**
- 12) **Room number**

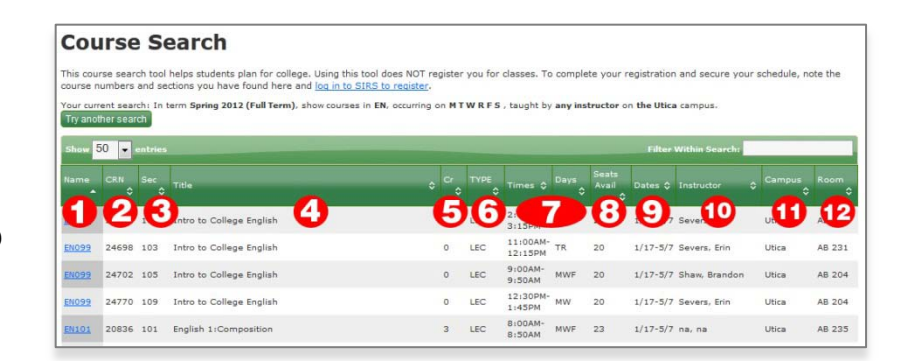

**NOTE: Write down these CRNs or put them on a "practice schedule" so you have them for scheduling.**

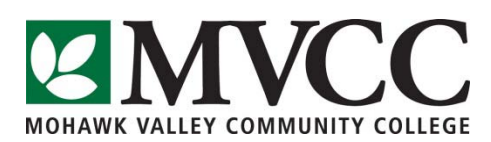

## **How to Schedule Using the Web**

*PIN:*  $\cdot$ 

In order to use the **Student Information and Registration System** (SIRS), you must first obtain a **PIN** (personal identification number) from the Office of Records and Registration by submitting the **PIN Request Form**. (The form is available at www2.mvcc.edu/crsereg/pin.cfm) or presenting a photo ID in person. Matriculated students (those in a degree or certificate program) should also consult with an academic advisor before scheduling classes.

#### **To Login to SIRS:**

- 1) Start at the MVCC homepage [www.mvcc.edu](http://www.mvcc.edu/)
- 2) Click on the **"Current Students"** tab at the top of the page
- 3) Click on the "**SIRS**" icon under Quick Links on the menu on the left side of the home page
- 4) Click on **"Login to Secure Area" (next to the "key" icon)**
- 5) Enter your "User ID" ("M" number, "FOR" number or Social Security number)
- 6) Enter your PIN
- 7) Click on **"Login"**
- 8) Complete "Security Question" and/or "Survey" if needed, otherwise click on "Return to Menu"

#### **Now you may build your schedule:**

- 9) At the Main Menu click on "**Registration Menu**"
- 10) Click on **"Build Your Schedule or Add/Drop Classes"**
- 11) Select the **Term** (semester) for which you are scheduling
- 12) Read information on the screen, then scroll to the bottom of the screen
- 13) Enter **CRNs** (Course Reference Numbers) into the empty fields (numbered 1-10)
- 14) Click on **"Submit Changes"**
- 15) Scroll to the bottom of the screen to check for any registration errors
- 16) If a course is full, you have the option of adding your name to the **Waitlist.** (For more information, go to www.mvcc.edu/registrar/waitlist-information )
- 17) Finally, return to the Main Menu in SIRS, choose the link "View My Bill, Pay My Bill, Confirm My Charges" and follow the instructions to make payment arrangements

**Note: You are not fully registered until you have made payment arrangements, which may include accepting financial aid.** Make sure to **exit from SIRS** when finished.

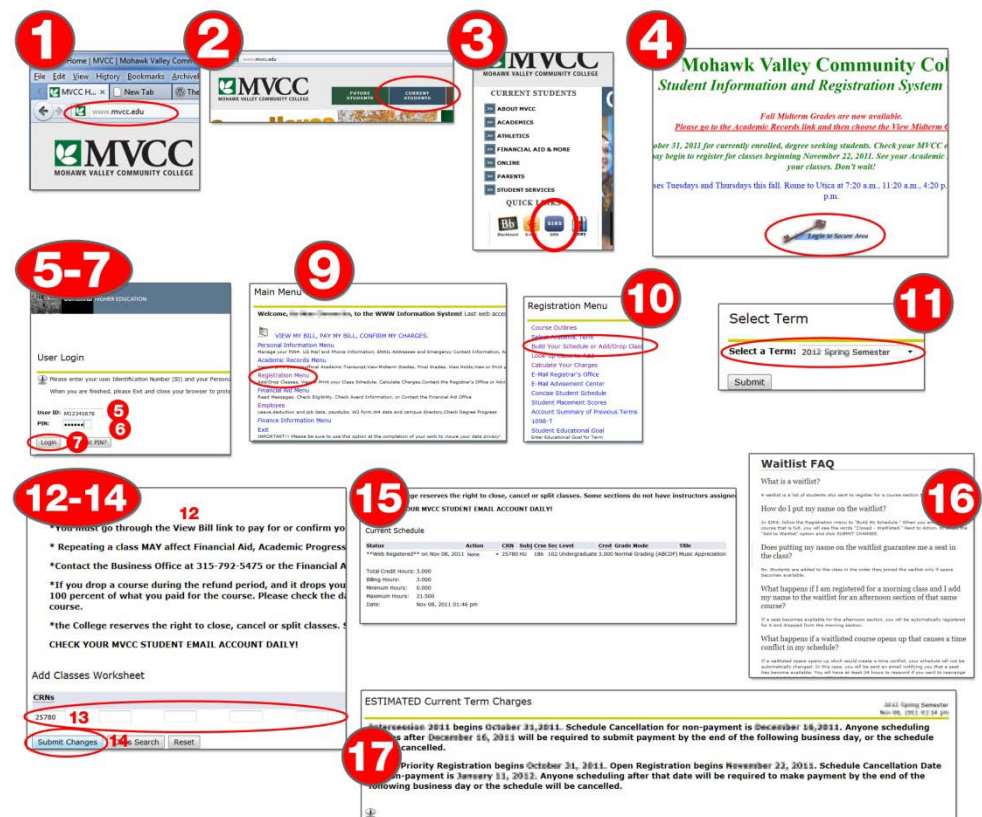